# Тау Браузер

документация

редакция от 18 января 2024 года

# <span id="page-1-0"></span>Оглавление

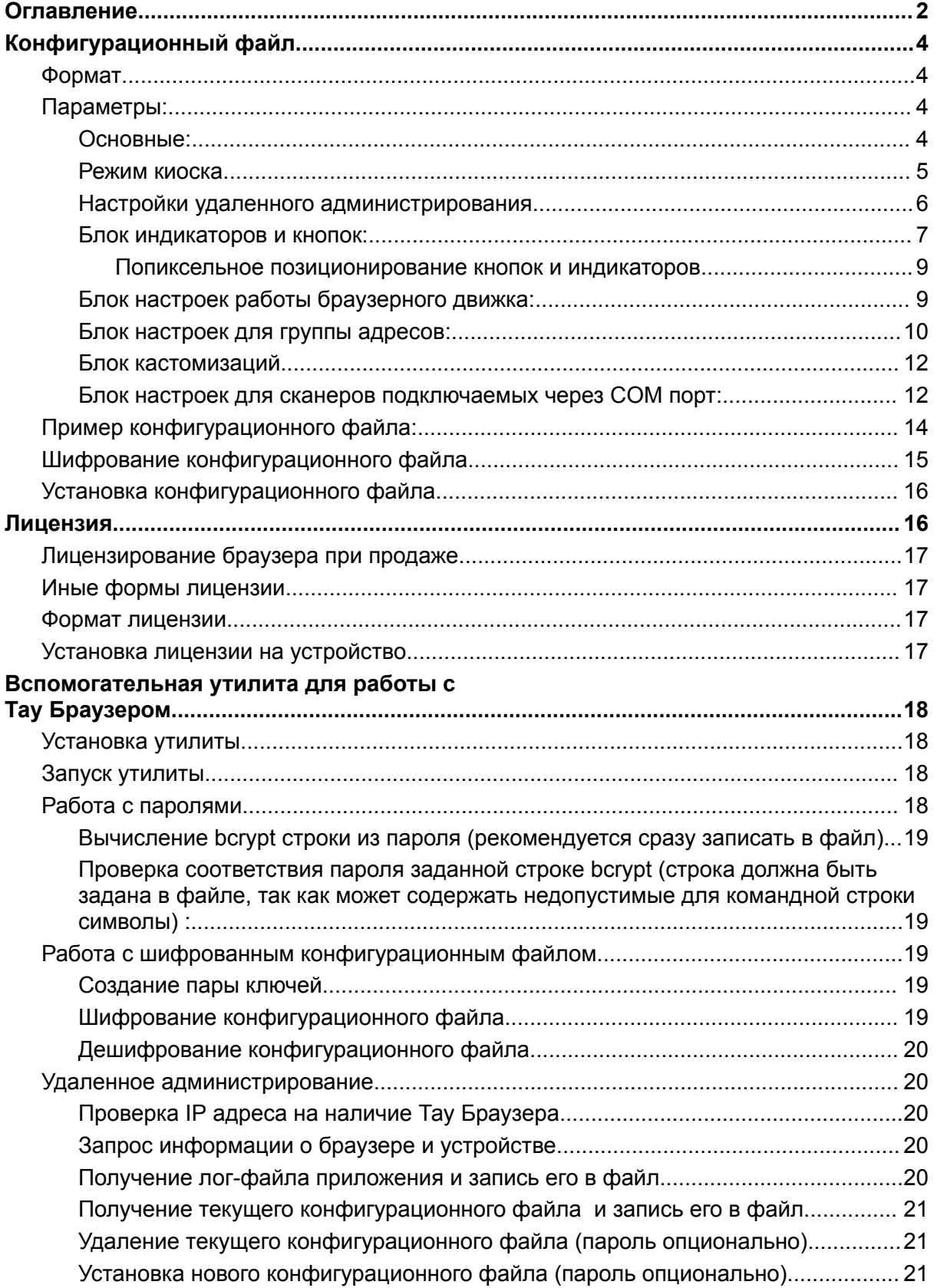

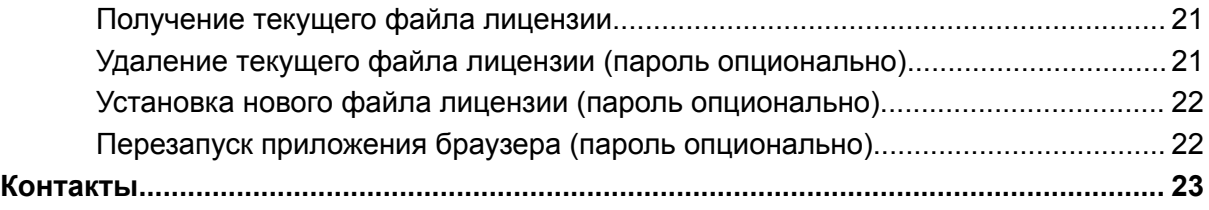

# <span id="page-3-0"></span>Конфигурационный файл

Настройки браузера производятся в конфигурационном файле.

# <span id="page-3-1"></span>Формат

Формат XML и частично(только путь и значение стартового адреса) совместим с конфигурационным файлом Zebra.

# <span id="page-3-2"></span>Параметры:

#### <span id="page-3-3"></span>Основные:

#### **Configuration/Applications/Application/General**

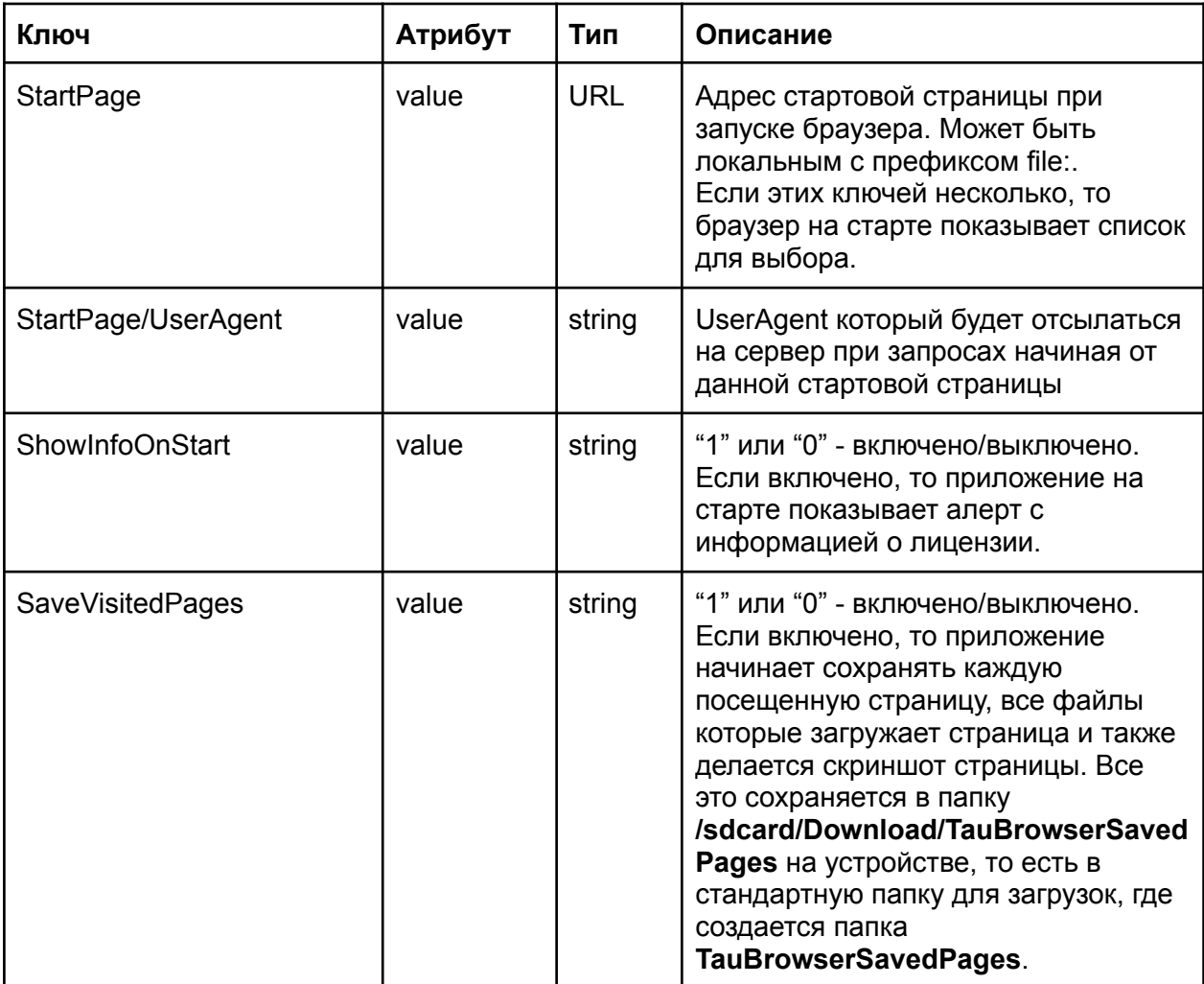

#### <span id="page-4-0"></span>Режим киоска

# **Configuration/Applications/Application/Kiosk**

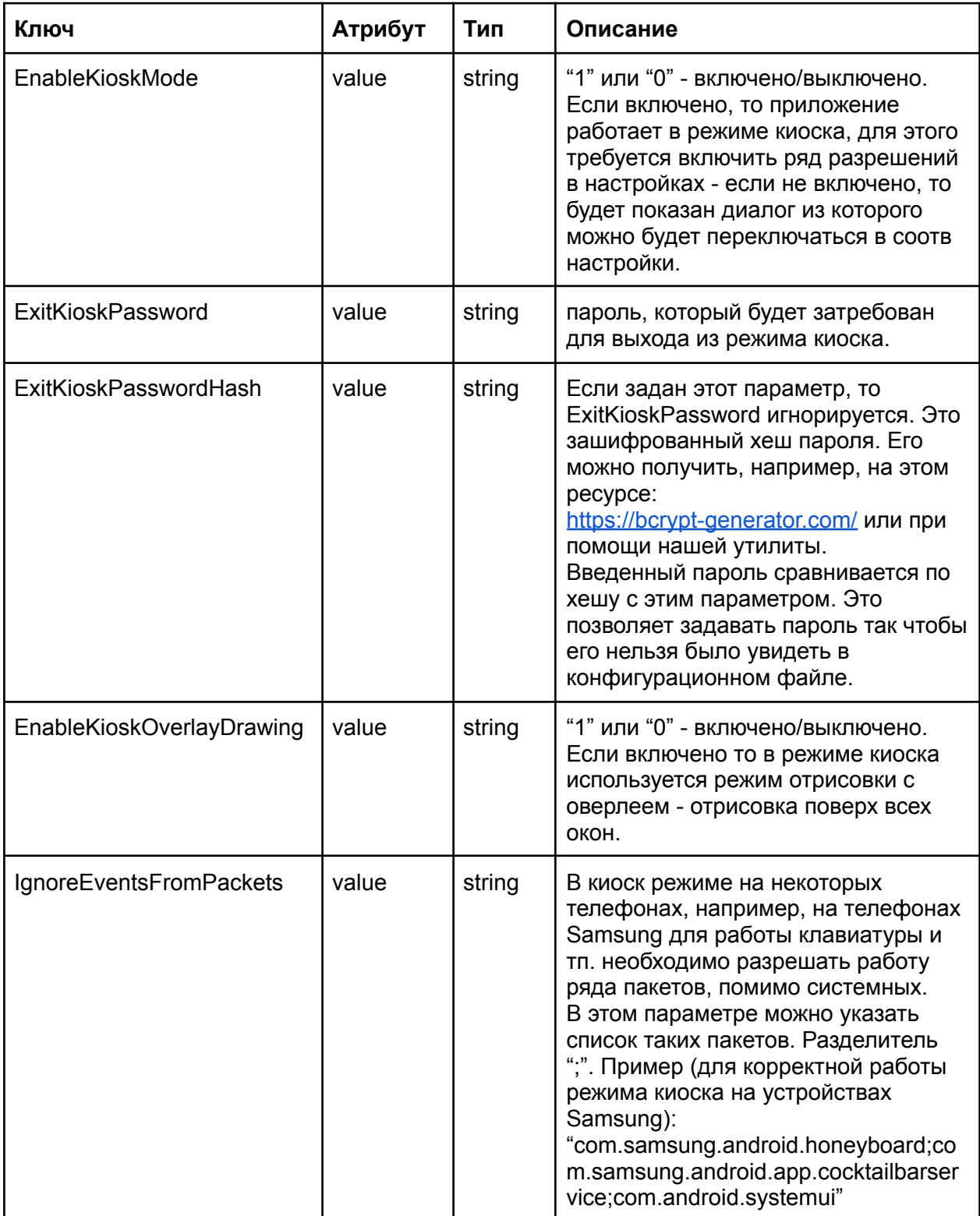

# <span id="page-5-0"></span>Настройки удаленного администрирования

# Configuration/Applications/Application/HTTPServer

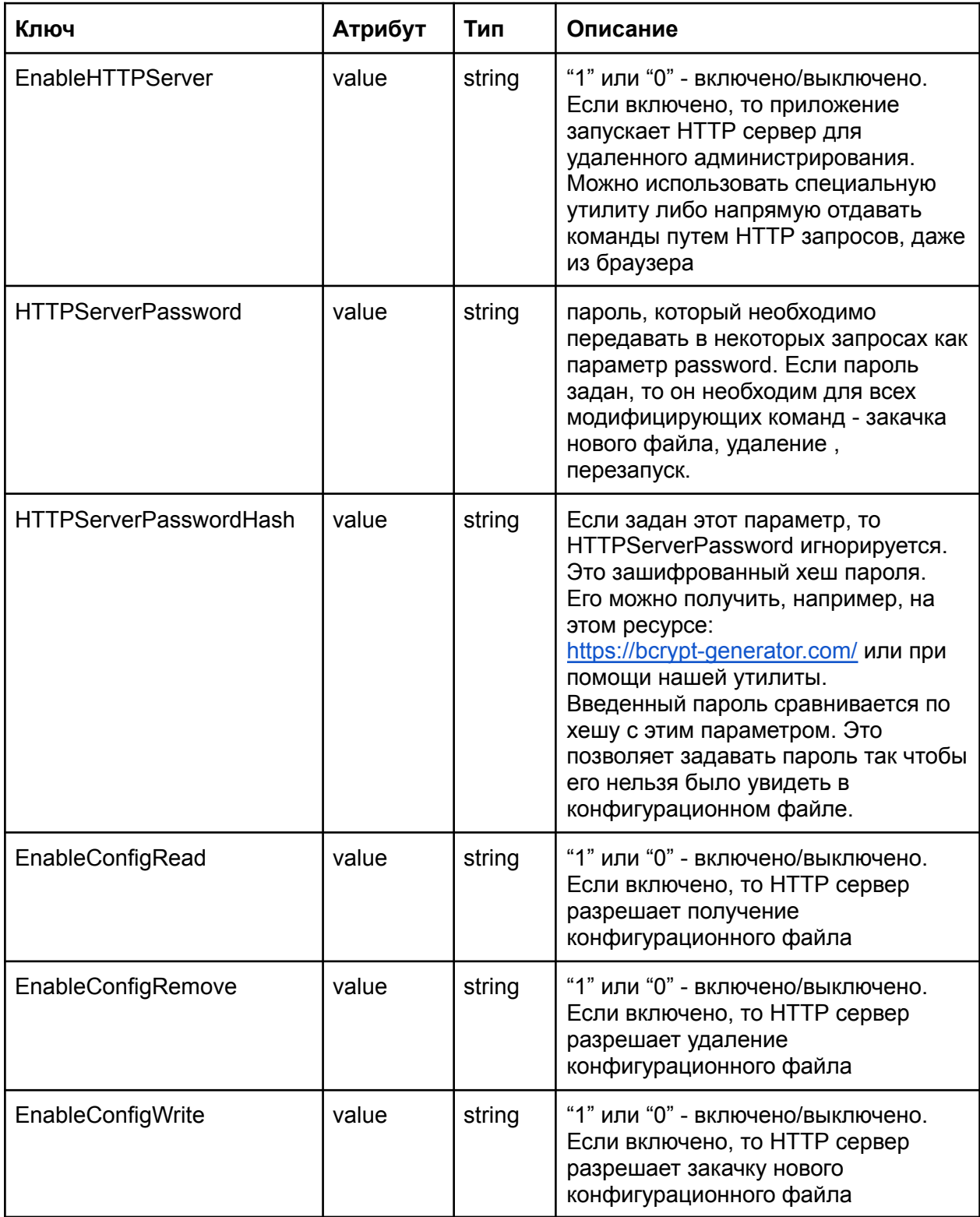

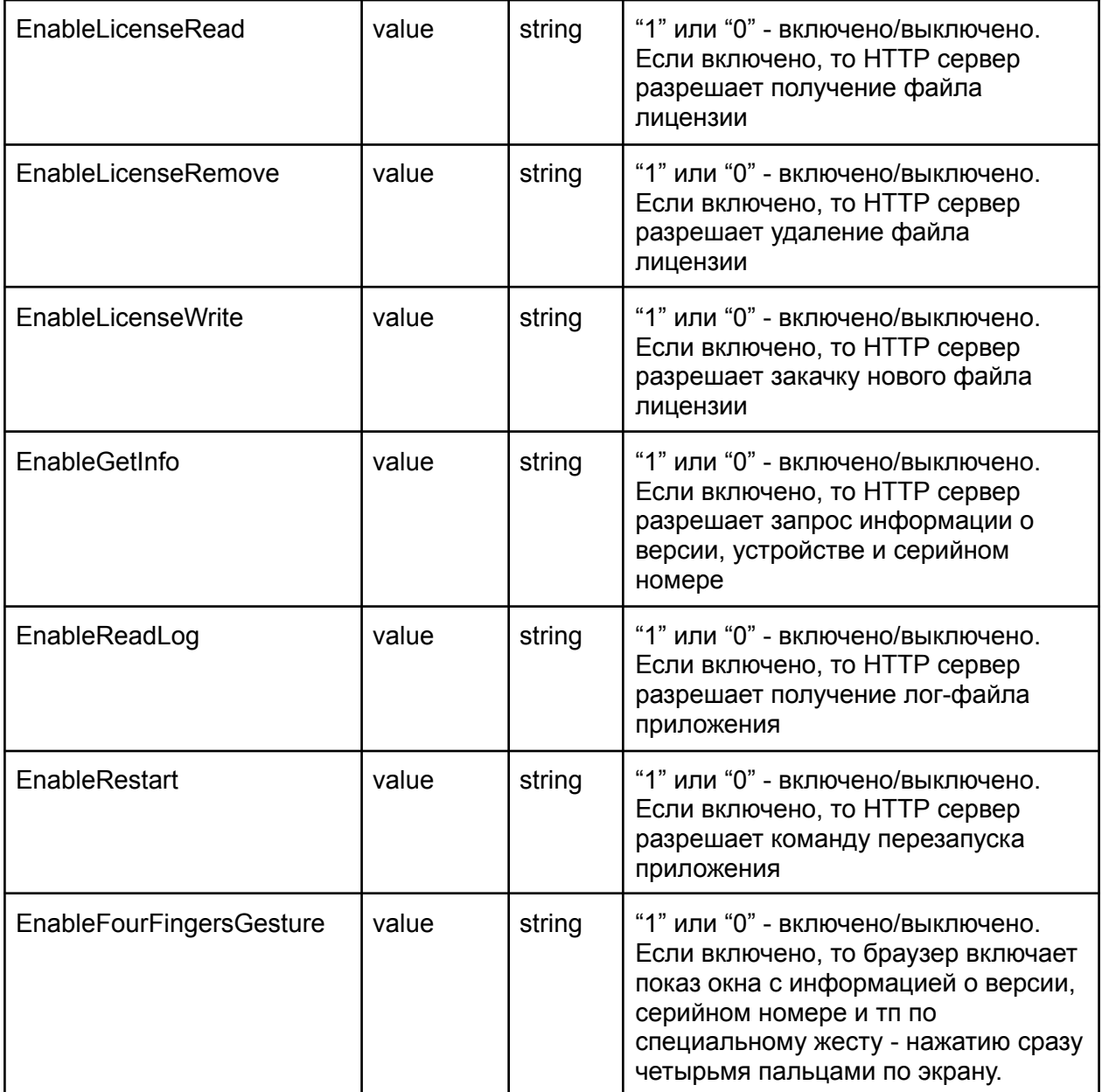

<span id="page-6-0"></span>Блок индикаторов и кнопок:

#### **Configuration/Applications/Application/ButtonsIndicators**

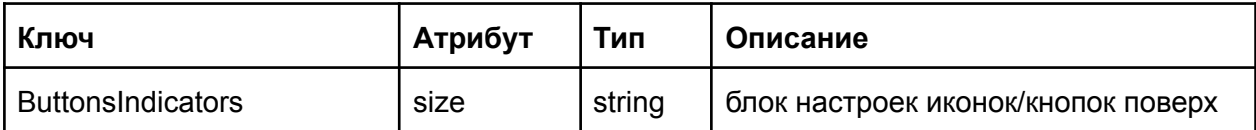

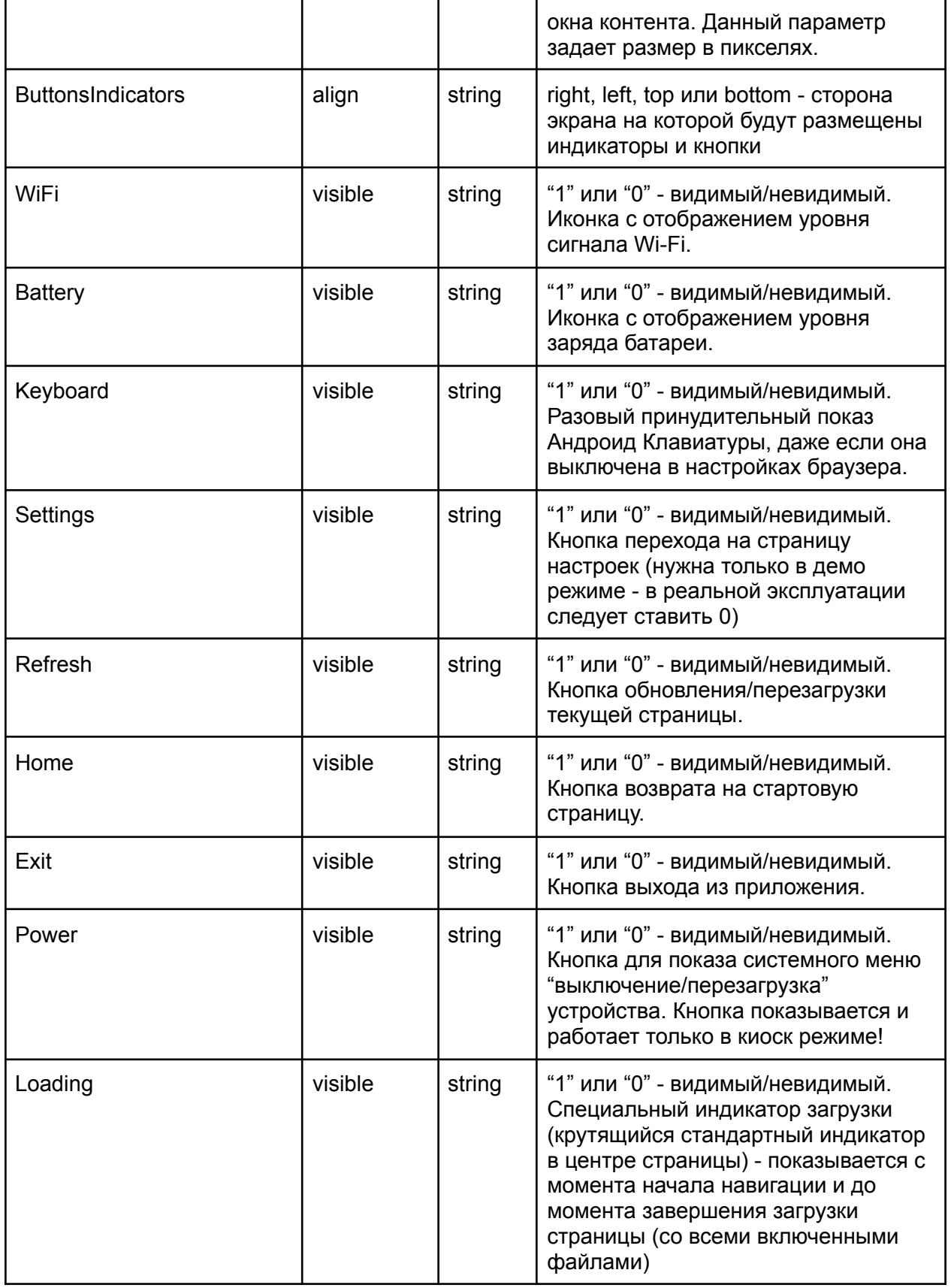

#### <span id="page-8-0"></span>Попиксельное позиционирование кнопок и индикаторов

Каждый индикатор или кнопка может быть индивидуально настроен для точного отображения - можно задать пиксельное положение и пиксельные размеры - левый, верхний, ширина и высота - x,y,w,h

Пример: **<Home visible="1" x="10" y="20" w="100" h="100" />**

<span id="page-8-1"></span>Блок настроек работы браузерного движка:

#### **Configuration/Applications/Application/Navigation**

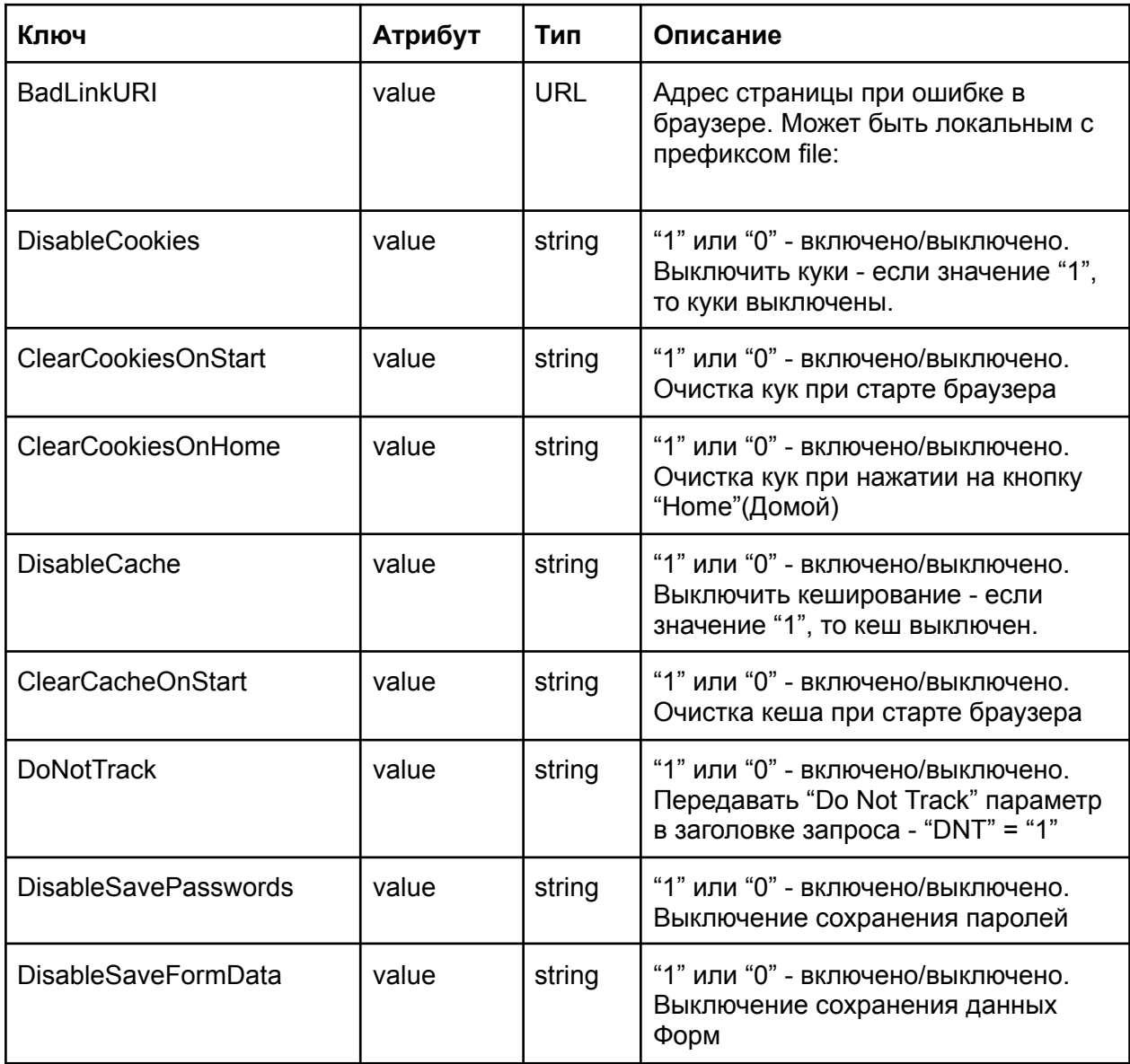

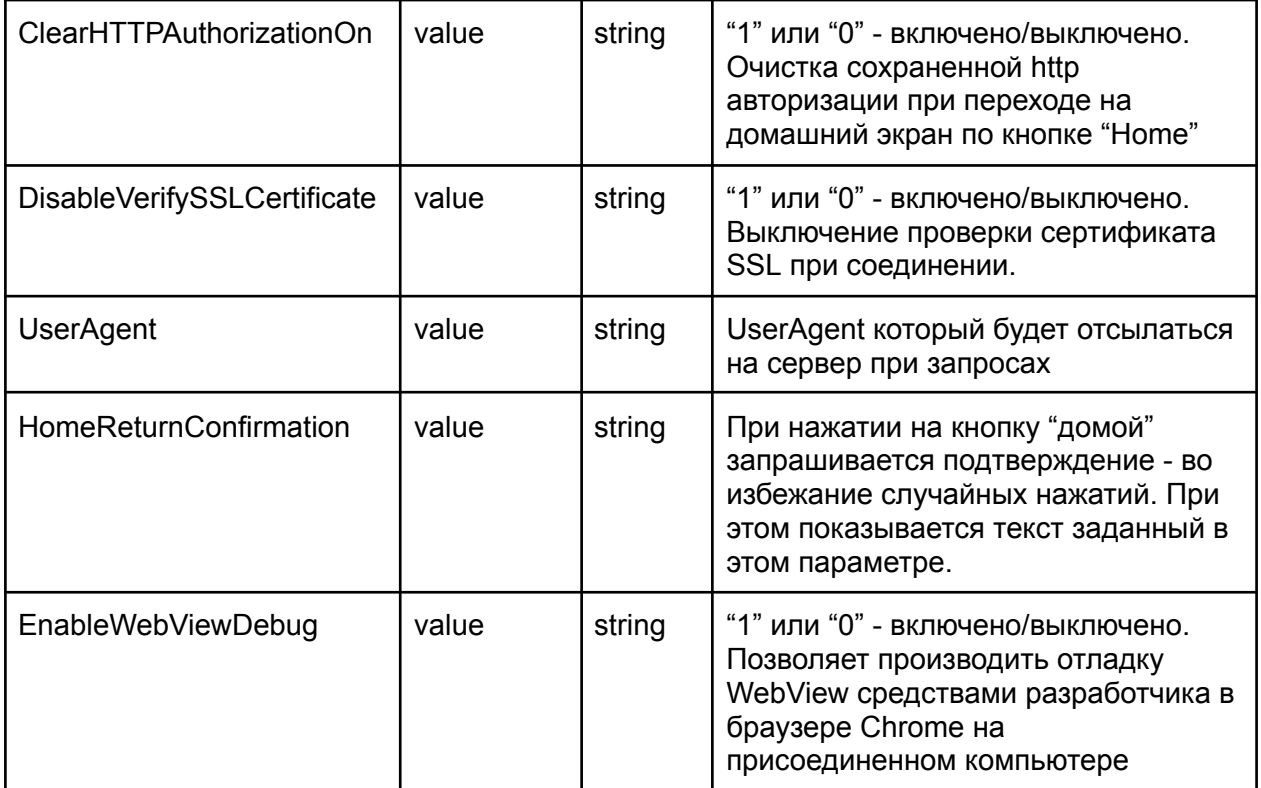

#### <span id="page-9-0"></span>Блок настроек для группы адресов:

#### Configuration/Applications/Application/WebView/URLOptions

Возможно сделать отдельные настройки для разных групп адресов. Для этого создается несколько ключей URLOptions с настройками. В каждом ключе URLOptions есть параметр mask, который и определяет к каким адресам применимы эти настройки. Параметр mask это подстрока, которая должна быть в полной строке адреса. Специальное значение "\*" обозначает настройки по умолчанию.

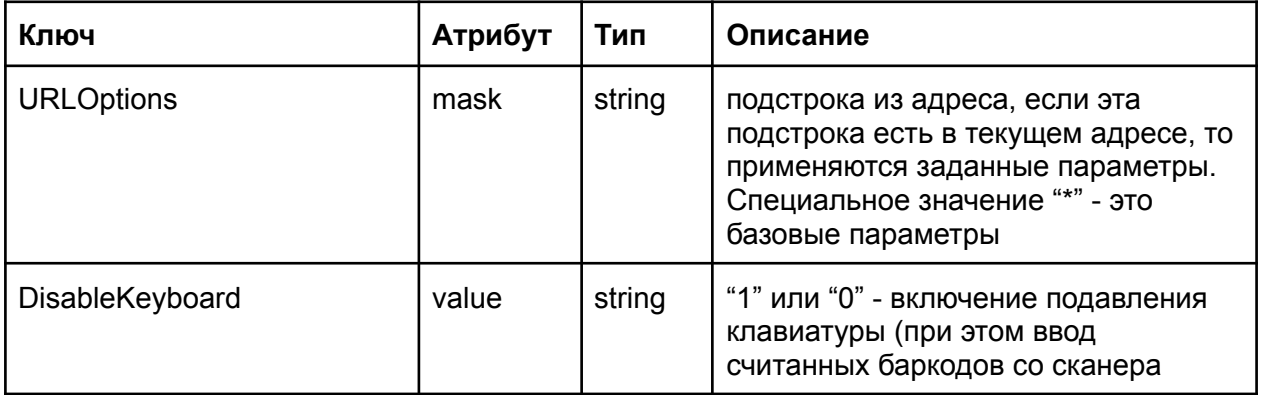

 $\overline{a}$ 

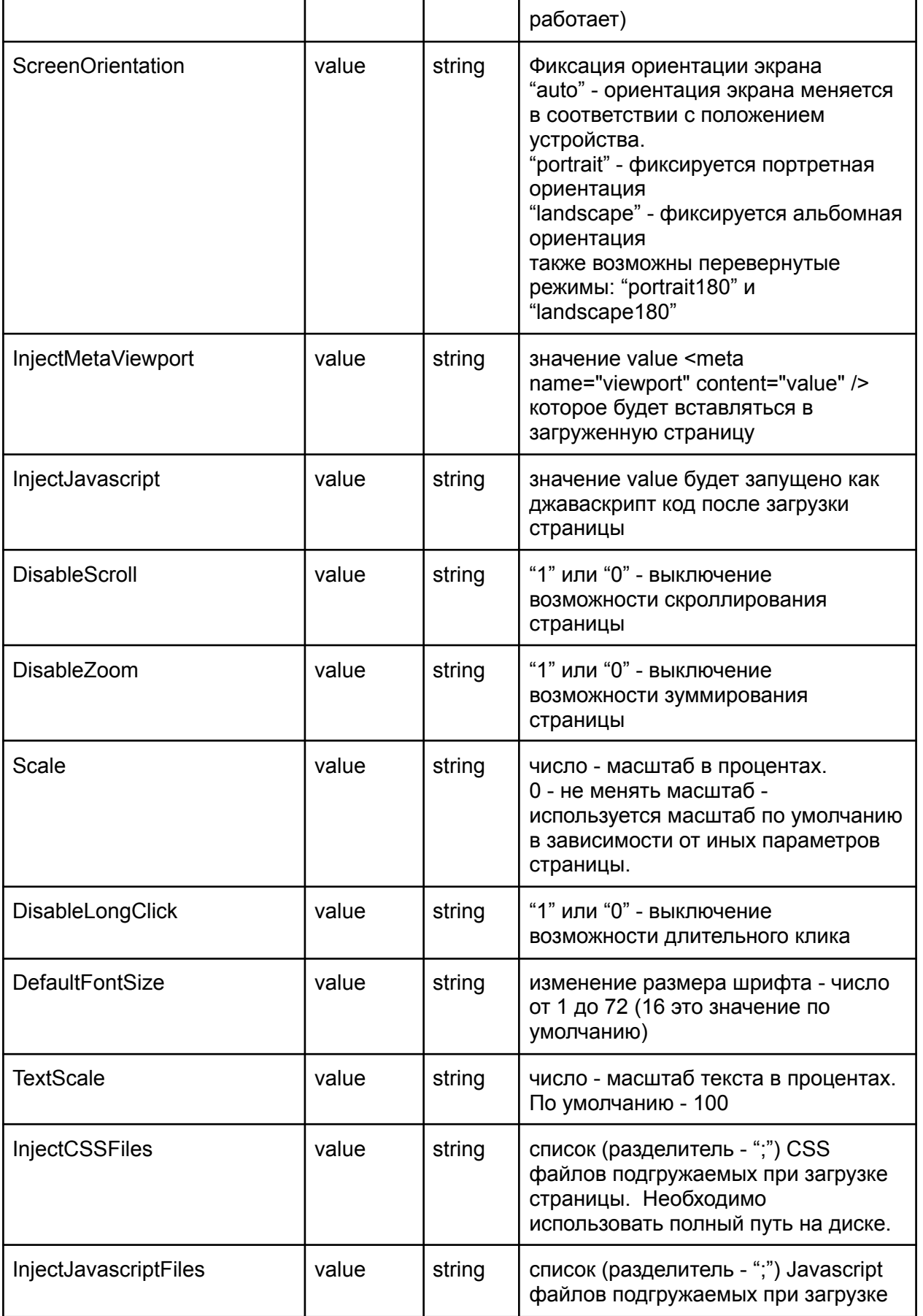

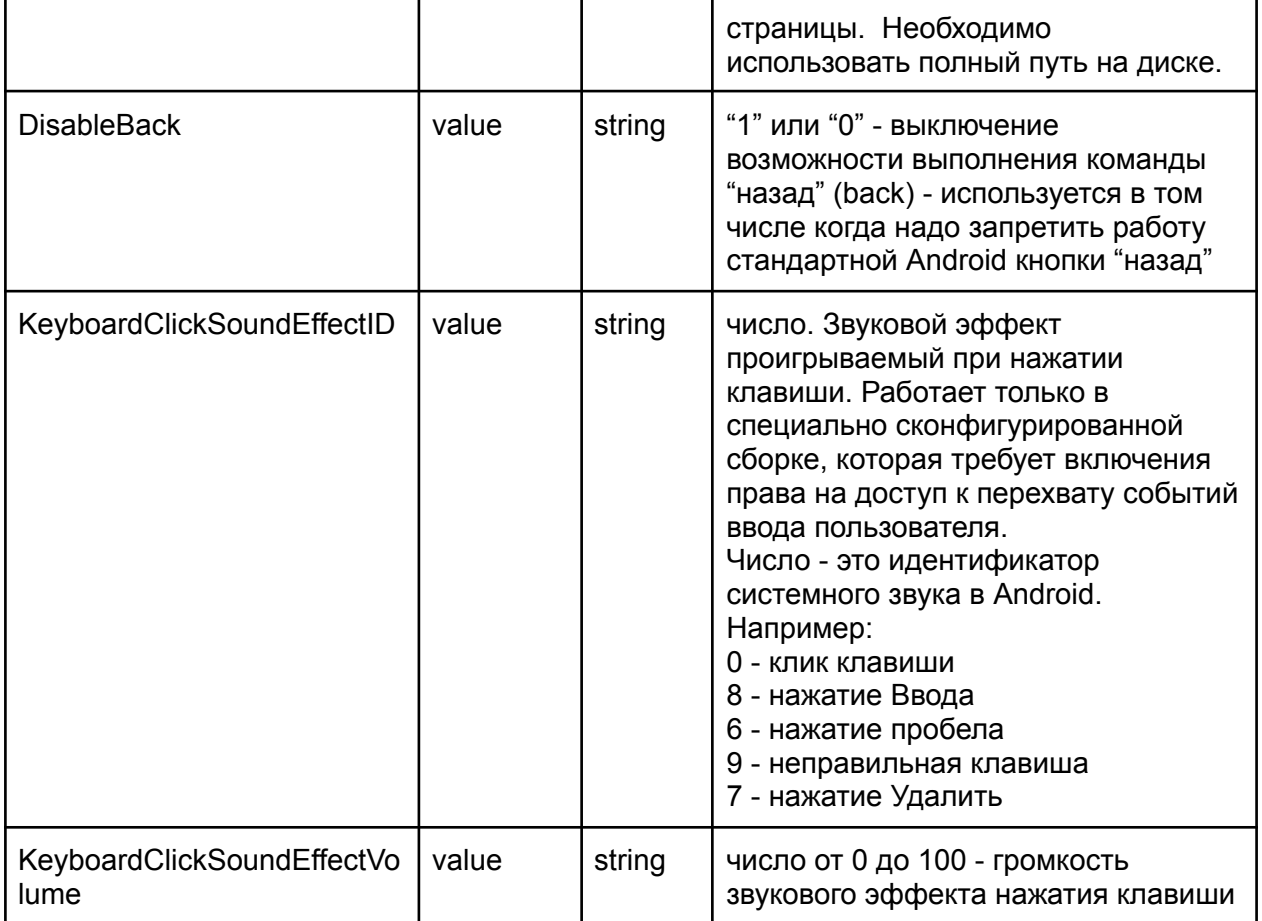

#### <span id="page-11-0"></span>Блок кастомизаций

#### Configuration/Applications/Application/Customization

В этом блоке собраны различные настройки не вошедшие в другие блоки.

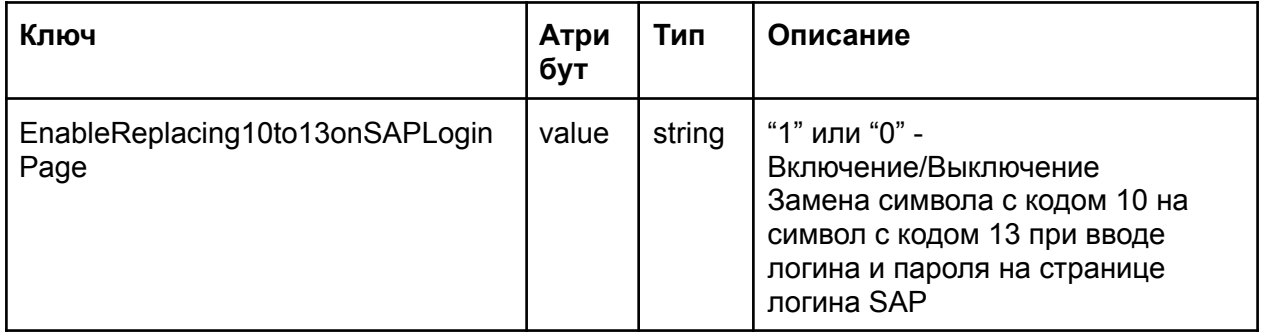

<span id="page-12-0"></span>Блок настроек для сканеров подключаемых через СОМ порт:

#### Configuration/Applications/Application/SerialPortScannerSupport

Тау браузер имеет встроенную поддержку сканеров, подключаемых через COM(RS-232) порт. Все приходящие данные с подключенного сканера направляются в текущее окно в виде эмуляции клавиатурного ввода - если курсор находится в поле для ввода, то данные будут введены в текущее поле ввода. Для настройки необходимо сначала определить параметры подключения, а именно: путь для открытия порта и скорость передачи данных на которую настроен порт. Для того чтобы определить и протестировать параметры порта, можно воспользоваться специальной утилитой tau-com-port-test.apk. Скачать утилиту можно по ссылке:

#### https://files.tau-platform.com/Browser/tau-com-port-test.apk

Это модифицированный пример для работы с COM портом от Google, В приложении нужно настроить ком порт - открыть раздел SETUP и выбрать драйвер (из списка всех доступных) и скорость передачи данных (baudrate измеряется в битах в секунду). Обратите внимание что для каждого драйвера отдельно указывается путь для открытия порта- Path - именно это значение необходимо использовать в настройках порта для Тау Браузера. После выставления параметров нужно перейти в раздел CONSOLE и попробовать передать из источника данные - для сканера это нажать на кнопку считывания наведя на какой либо поддерживаемый сканером код. Если параметры порта выставлены корректно, то в консоли появятся корректные данные, например, корректное значение считанного кода. Если появляются иные данные например несколько хаотичных символов, скорее всего это означает некорректно выставленную скорость передачи данных - нужно попробовать иные близкие значения (для сильно отличающихся скорее всего данных не будет вовсе) в разделе SETUP.

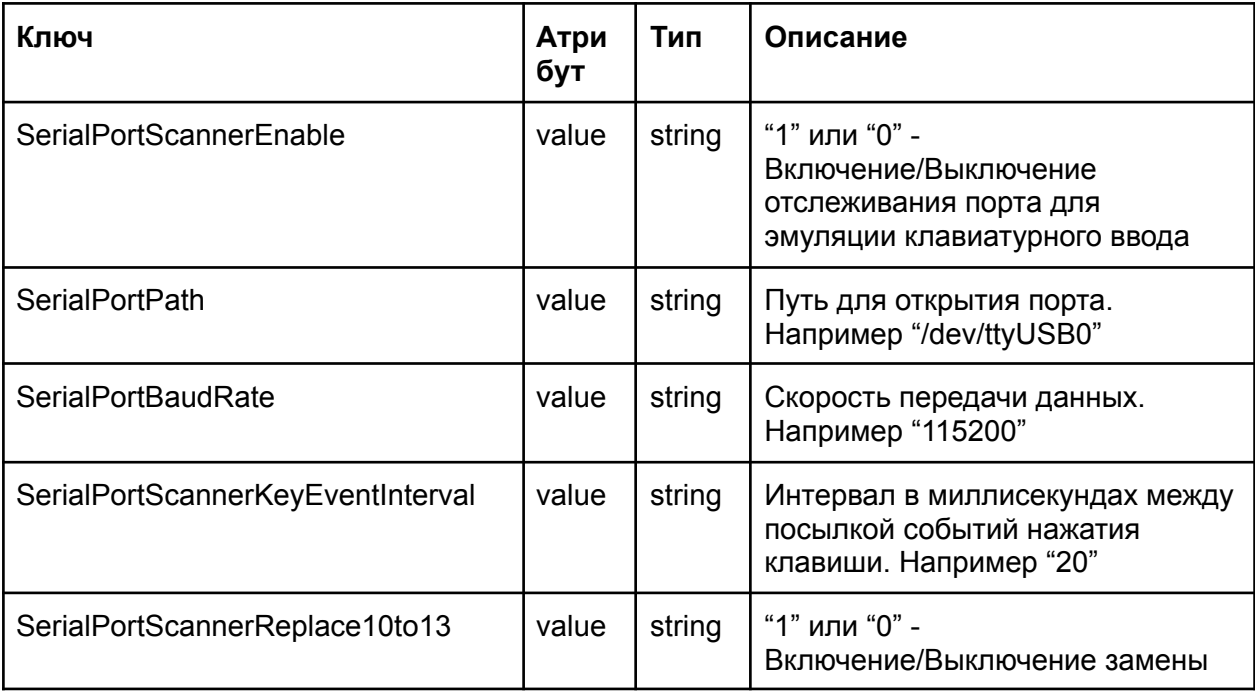

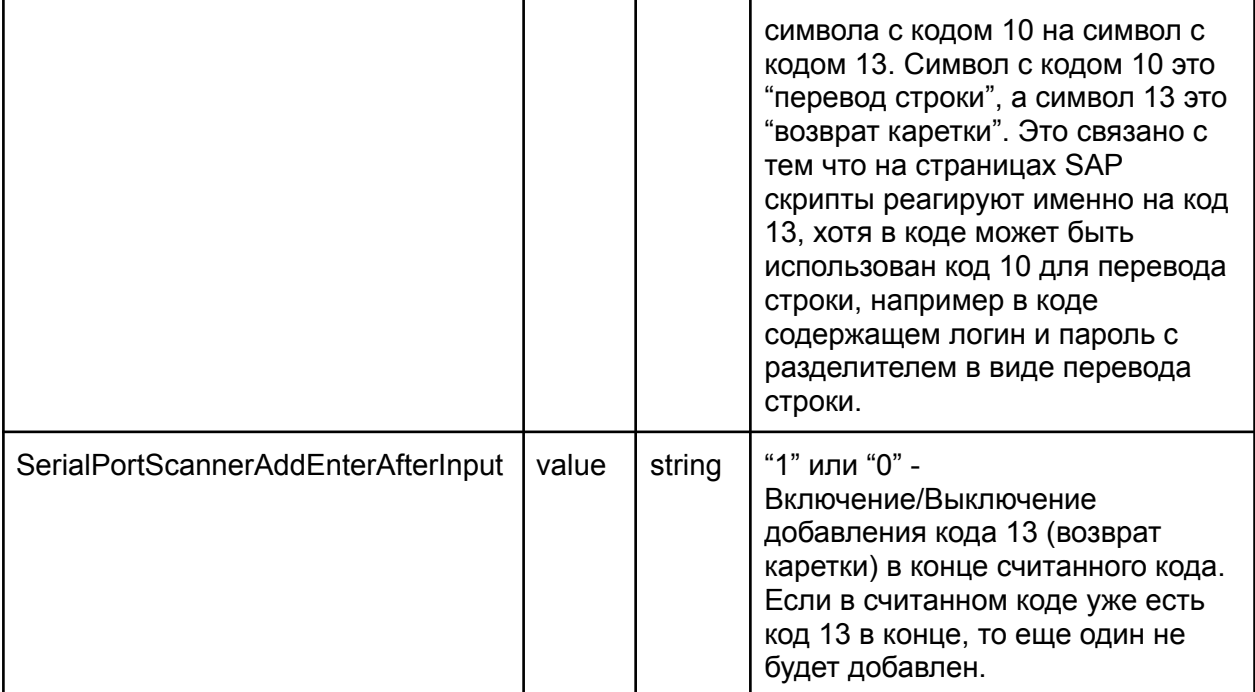

## <span id="page-13-0"></span>Пример конфигурационного файла:

```
<?xml version = "1.0"?>
<Configuration>
   <Applications>
        <Application>
            <General>
                <Name value="Tau Browser"/>
                <StartPage value="https://server/sap" name="SAP"/>
            </General>
            <Kiosk>
                <EnableKioskMode value="0"/>
                <ExitKioskPassword value=""/>
                <ExitKioskPasswordHash value=""/>
                <EnableKioskOverlayDrawing value="0"/>
            </Kiosk>
            <HTTPServer>
                <HTTPServerPassword value=""/>
                <HTTPServerPasswordHash value=""/>
                <EnableHTTPServer value="1"/>
                <EnableConfigRead value="1"/>
                <EnableConfigRemove value="1"/>
                <EnableConfigWrite value="1"/>
                <EnableLicenseRead value="1"/>
                <EnableLicenseRemove value="1"/>
                <EnableLicenseWrite value="1"/>
```

```
<EnableGetInfo value="1"/>
                <EnableReadLog value="1"/>
                <EnableRestart value="1"/>
                <EnableFourFingersGesture value="1"/>
            </HTTPServer>
            <Navigation>
                <BadLinkURI value="file:///tau/browser/badlink.html" />
                <DisableCookies value="0"/>
                <ClearCookiesOnStart value="1"/>
                <ClearCookiesOnHome value="1"/>
                <DisableCache value= "1"/>
                <ClearCacheOnStart value= "1"/>
                <DoNotTrack value= "0"/>
                <DisableSavePasswords value= "1"/>
                <DisableSaveFormData value= "0"/>
                <ClearHTTPAuthorizationOnHome value="0"/>
                <DisableVerifySSLCertificate value="0"/>
            </Navigation>
            <ButtonsIndicators size="48">
                <WiFi visible="1"/>
                <Battery visible="1"/>
                <Keyboard visible="1"/>
                <Refresh visible="1"/>
                <Home visible="1"/>
                <Settings visible="0"/>
                <Exit visible="1"/>
            </ButtonsIndicators>
            <WebView>
                <URLOptions mask="*">
                    <DisableKeyboard value="0"/>
                    <DisableScroll value="0"/>
                    <DisableZoom value="0"/>
                    <Scale value="0"/>
                    <DisableLongClick value="0"/>
                    <DefaultFontSize value="16"/>
                    <TextScale value="100"/>
                    <ScreenOrientation value="auto"/>
                    <InjectMetaViewport value=""/>
                    <InjectJavascript value=""/>
                    <InjectCSSFiles value=""/>
                    <InjectJavascriptFiles value=""/>
                </URLOptions>
            </WebView>
        </Application>
    </Applications>
</Configuration>
```
#### <span id="page-15-0"></span>Шифрование конфигурационного файла

Есть возможность шифровать весь конфигурационный файл целиком. Для этого необходимо создать специальную сборку с внедренным публичным ключом. Конфигурационный файл шифруется целиком при помощи специальной поставляемой утилиты и приватного ключа (пару приватного и публичного ключа можно создать при помощи этой же утилиты). Далее зашифрованный файл вставляется в конфигурационный файл такого вида:

```
\leq?xml version = "1.0"?>
```

```
<Configuration>
```
<Config value="encrypted content"/>

```
</Configuration>
```
Пример:

```
\leq?xml version = "1.0"?>
<Configuration>
  <Config value="w7A0o1Ozrc0cOSTDpsyMpJFDRJD1qUWtB3mrCdy45PxDGpDkw5a26EZH+bp6
  +pcegAyyYKIRLaUQMX038fyEJn0IDkfx3jhH3zilYkL5jt3S1PkQj0koFZ1e
  1aTBhpL5LcDeHolUbyjlah0a8g56s19wd0DBs/Jr8m0/hk9GNAoifsvyJMzN
 xIX1Zz6uzONbbmTGZ59/WZPwTJMQhQPf97hdDahE2J4qZqanZMJ2vc5WURtJ
 jVQH7XzyWZlcM05LFCzexA2nvjBUVTmZ4Vq3JlHNtA==
^{"'}</Configuration>
```
## <span id="page-15-1"></span>Установка конфигурационного файла

Файл конфигурации следует разместить на внешнем или внутреннем хранилище устройства по следующему пути (Даже если в устройстве нет физической SD карты, Android все равно позволяет использовать такой путь к внутреннему хранилищу):

#### <sdcard>/tau/browser/Config.xml

регистр символов важен!

обычно это /sdcard/tau/browser/Config.xml

# <span id="page-16-0"></span>Лицензия

#### <span id="page-16-1"></span>Лицензирование браузера при продаже

Лицензирование приложения браузера производится обычно с привязкой к серийному номеру устройства - одна лицензия на одной устройство.

Однако возможны и иные варианты по согласованию с заказчиком, а именно - через устанавливаемый в сети заказчика локальный сервер с ограничением по количеству запущенных устройств в сети. Возможна и безлимитная корпоративная версия без привязки и ограничений.

## <span id="page-16-2"></span>Иные формы лицензии

Возможны и иные формы лицензирования, например с ограничением только по дате. Подобные лицензии обычно предоставляются перед покупкой, чтобы заказчик мог полноценно протестировать браузер в своей среде на любых устройствах.

#### <span id="page-16-3"></span>Формат лицензии

<span id="page-16-4"></span>Лицензия представляет из себя текстовый файл с зашифрованным содержимым.

## Установка лицензии на устройство

Обычно для заказчика собирается сборка специально предназначенная для него и возможно содержащая какие-либо специфические дополнения/настройки. В этом случае мы обычно включаем файл лицензии внутрь пакета установки (APK файл) и никаких дополнительных действий производить не нужно.

Однако часто возникает ситуация когда заказчик хочет поменять/установить лицензию на устройства не меняя установленное приложение браузера. Например такая ситуация возникает когда заказчик покупает несколько дополнительных лицензий для новых устройств и тп.

В этом случае заказчик получает новый файл лицензии и может установить его на устройства отдельно от приложения. При этом приложение сначала проверяет наличие такой лицензии на устройстве и только если ее нет обращается к лицензии находящейся внутри пакета приложения. Таким образом установленная лицензия имеет высший приоритет.

Установить лицензию очень просто - необходимо записать файл лицензии на устройство по следующему пути:

#### **<sdcard>/tau/browser/license**

Обратите внимание, что имя файла именно **"license"** и этот файл не имеет расширения (Windows может автоматически добавлять расширение при копировании удалите его если потребуется!). Регистр букв важен !

Обычно путь выглядит так: **/sdcard/tau/browser/license**

# <span id="page-17-0"></span>Вспомогательная утилита для работы с Тау Браузером

Для удаленного администрирования, а также создания ключей шифрования и хешей пароля предлагается консольная утилита.

Утилита поставляется в виде исходного файла на языке Ruby (tau\_browser\_tool.rb) и может быть запущена при помощи установленного интерпретатора языка Ruby в системе (уже содержится во всех Linux системах и Mac OS X, на Windows необходимо установить)

## <span id="page-17-1"></span>Установка утилиты

Скачать утилиту можно по ссылке https://files.tau-platform.com/Browser/tau browser tool.rb Утилита просто копируется в нужный каталог. Для установки поддержки языка Ruby на Windows рекомендуем воспользоваться упрощенным инсталлятором - https://rubyinstaller.org/ Можно установить поддержку языка Ruby и иными способами https://www.ruby-lang.org/en/downloads/

# <span id="page-17-2"></span>Запуск утилиты

Для запуска утилиты необходимо в командной строке вызвать следующую команду (вызов интерпретатора Ruby и передача ему файла утилиты для запуска): ruby tau browser tool.rb

Если запустить утилиту без параметров, то она выведет в консоль описание всех возможных команд и параметров.

## <span id="page-17-3"></span>Работа с паролями

Мы рекомендуем использовать вместо открытых паролей в конфигурационном файле специальные зашифрованные хеши пароля по стандарту bcrypt (https://ru.wikipedia.org/wiki/Bcrypt), то есть вместо открытого пароля в конфигурационный файл записывается специально подготовленная строка, содержащая зашифрованный хеш пароля. Браузер может проверять правильность введенного пароля путем сопоставления хеша введенного пароля с заданным хешем. Получить bcrypt строку из пароля можно, например, на этом ресурсе: https://bcrypt-generator.com/

Наша утилита также позволяет как сгенерировать bcrypt хеш из пароля, так и произвести проверку пароля с имеющейся bcrypt строкой.

<span id="page-18-0"></span>Вычисление bcrypt строки из пароля (рекомендуется сразу записать в файл)

ruby tau\_browser\_tool.rb -get\_password\_hash password Пример: ruby tau browser tool.rb -get password hash 12345 >> my psw hash.txt

Проверка соответствия пароля заданной строке bcrypt (строка должна быть задана в файле, так как может содержать недопустимые для командной строки символы):

<span id="page-18-1"></span>ruby tau\_browser\_tool.rb -check\_password password file\_with\_password\_hash Пример:

ruby tau browser tool.rb -check password 12345 my psw hash.txt

## <span id="page-18-2"></span>Работа с шифрованным конфигурационным файлом

Для повышения уровня безопасности, конфигурационный файл может быть полностью зашифрован ассиметричным алгоритмом. Для этого необходимо создать пару ключей приватный и публичный. Публичный ключ необходимо передать компании Тау для создания специальной сборки браузера в которую будет включен данный ключ. Браузер будет использовать его для дешифровки конфигурационного файла. Приватный же ключ нужно использовать для шифрования конфигурационного файла.

#### <span id="page-18-3"></span>Создание пары ключей

ruby tau\_browser\_tool.rb -create\_keys private\_key\_filename public\_key\_filename Пример:

<span id="page-18-4"></span>ruby tau browser tool.rb -create keys myprivate.pem mypublic.pem

#### Шифрование конфигурационного файла

ruby tau browser tool.rb -encrypt config private key filename input file output file Пример:

ruby tau\_browser\_tool.rb -encrypt\_config myprivate.pem RAWConfig.xml Config.xml

<span id="page-19-0"></span>Дешифрование конфигурационного файла

**ruby tau\_browser\_tool.rb -decrypt\_config public\_key\_filename input\_file output\_file** Пример: **ruby tau\_browser\_tool.rb -decrypt\_config mypublic.pem Config.xml**

**DecryptedConfig.xml**

# <span id="page-19-1"></span>Удаленное администрирование

Каждая команда удаленного администрирования может быть разрешена или выключена специальными параметрами конфигурационного файла. Также в конфигурационном файле есть параметр который включает/выключает запуск http сервера приложением браузера для удаленного администрирования.

#### <span id="page-19-2"></span>Проверка IP адреса на наличие Тау Браузера

GET запрос вида [http://192.168.50.208:37279/tau\\_browser/check](http://192.168.50.208:37279/tau_browser/check) Ответ 200 - работает http сервер Тау Браузера

**ruby tau\_browser\_tool.rb -check\_ip ip** Пример: **ruby tau\_browser\_tool.rb -check\_ip 192.168.50.208**

<span id="page-19-3"></span>Запрос информации о браузере и устройстве

GET запрос вида [http://192.168.50.208:37279/tau\\_browser/get\\_info](http://192.168.50.208:37279/tau_browser/get_info)

**ruby tau\_browser\_tool.rb -get\_info ip** Пример: **ruby tau\_browser\_tool.rb -get\_info 192.168.50.208**

<span id="page-19-4"></span>Получение лог-файла приложения и запись его в файл

GET запрос вида [http://192.168.50.208:37279/tau\\_browser/get\\_log](http://192.168.50.208:37279/tau_browser/get_log)

**ruby tau\_browser\_tool.rb -get\_log ip filename** Пример: **ruby tau\_browser\_tool.rb -get\_log 192.168.50.208 mylog.txt** <span id="page-20-0"></span>Получение текущего конфигурационного файла и запись его в файл GET запрос вида [http://192.168.50.208:37279/tau\\_browser/get\\_config](http://192.168.50.208:37279/tau_browser/get_config)

**ruby tau\_browser\_tool.rb -get\_config ip filename** Пример: **ruby tau\_browser\_tool.rb -get\_config 192.168.50.208 MyConfig.xml**

<span id="page-20-1"></span>Удаление текущего конфигурационного файла (пароль опционально)

GET запрос вида [http://192.168.50.208:37279/tau\\_browser/remove\\_config?password=12345](http://192.168.50.208:37279/tau_browser/remove_config?password=12345)

**ruby tau\_browser\_tool.rb -remove\_config ip password** Пример: **ruby tau\_browser\_tool.rb -remove\_config 192.168.50.208 12345**

<span id="page-20-2"></span>Установка нового конфигурационного файла (пароль опционально)

POST запрос (содержимое файла задается в body) вида [http://192.168.50.208:37279/tau\\_browser/set\\_config?password=12345](http://192.168.50.208:37279/tau_browser/set_config?password=12345)

**ruby tau\_browser\_tool.rb -set\_config ip filename password** Пример: **ruby tau\_browser\_tool.rb -set\_config 192.168.50.208 Config.xml 12345**

<span id="page-20-3"></span>Получение текущего файла лицензии

GET запрос вида [http://192.168.50.208:37279/tau\\_browser/get\\_license](http://192.168.50.208:37279/tau_browser/get_license)

**ruby tau\_browser\_tool.rb -get\_license ip filename** Пример: **ruby tau\_browser\_tool.rb -get\_license 192.168.50.208 mylicense.txt**

<span id="page-20-4"></span>Удаление текущего файла лицензии (пароль опционально)

GET запрос вида [http://192.168.50.208:37279/tau\\_browser/remove\\_license?password=12345](http://192.168.50.208:37279/tau_browser/remove_license?password=12345)

**ruby tau\_browser\_tool.rb -remove\_license ip password** Пример: **ruby tau\_browser\_tool.rb -remove\_license 192.168.50.208 12345** <span id="page-21-0"></span>Установка нового файла лицензии (пароль опционально)

POST запрос (содержимое файла задается в body) вида [http://192.168.50.208:37279/tau\\_browser/set\\_license?password=12345](http://192.168.50.208:37279/tau_browser/set_license?password=12345)

**ruby tau\_browser\_tool.rb -set\_license ip filename password** Пример: **ruby tau\_browser\_tool.rb -set\_license 192.168.50.208 mylicense.txt 12345**

<span id="page-21-1"></span>Перезапуск приложения браузера (пароль опционально) GET запрос вида [http://192.168.50.208:37279/tau\\_browser/restart?password=12345](http://192.168.50.208:37279/tau_browser/restart?password=12345)

**ruby tau\_browser\_tool.rb -restart ip password** Пример: **ruby tau\_browser\_tool.rb -restart 192.168.50.208 12345**

# <span id="page-22-0"></span>Контакты

Разработкой внедрением и сопровождением Тау Браузера занимается компания ООО "Тау Технологии".

Вы можете обратиться в компанию с любым вопросом, в том числе техническим, отправив письмо на электронный адрес **info@tau-platform.com**